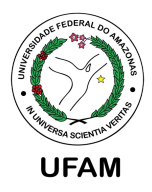

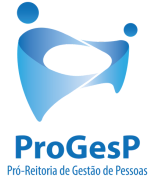

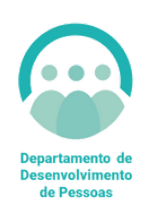

# PROGRESSÃO POR CAPACITAÇÃO

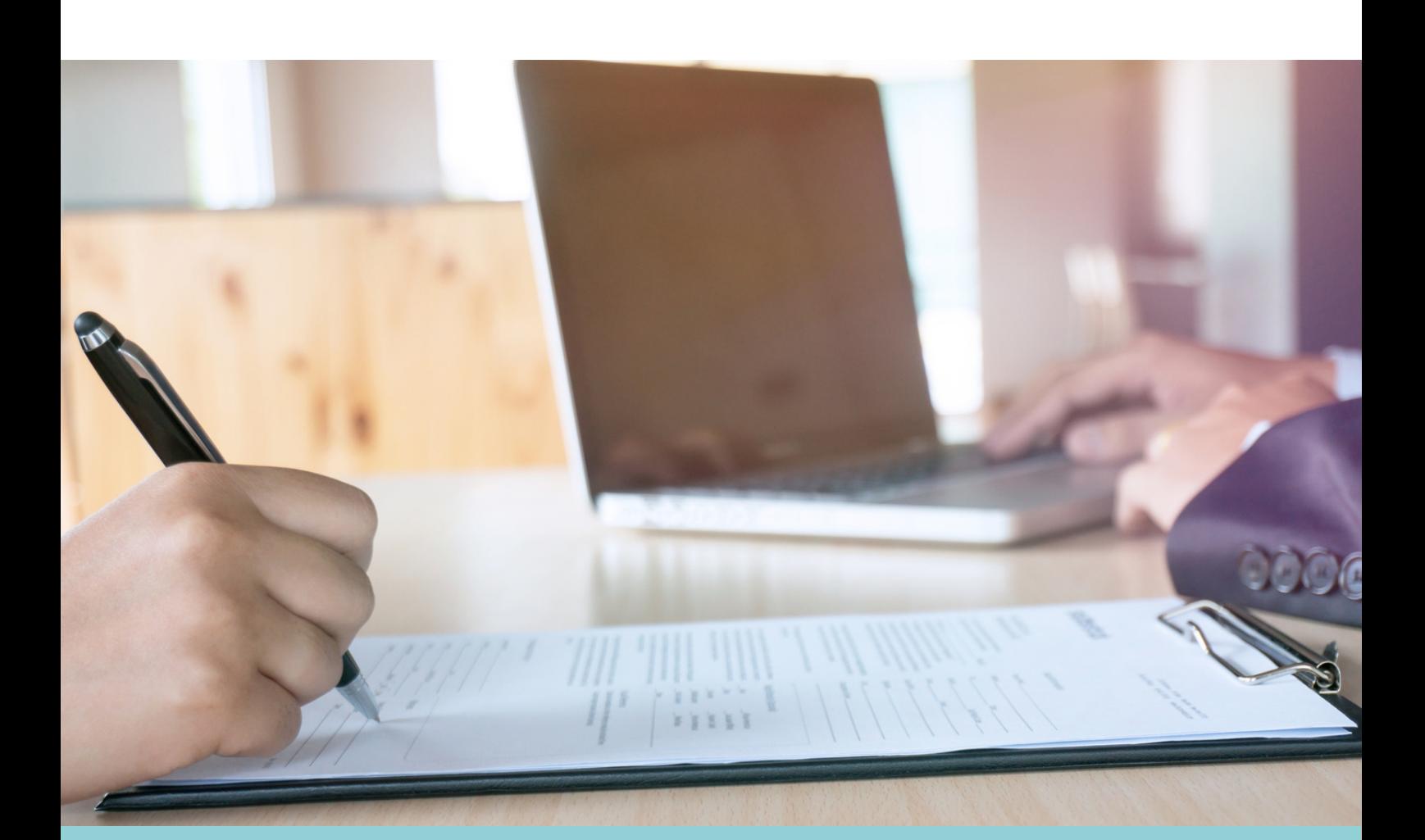

### **PASSO A PASSO EXTERNOS - SEM ACESSO AO SEI**

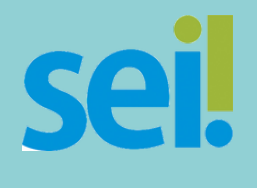

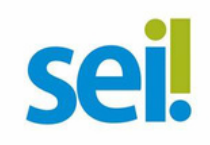

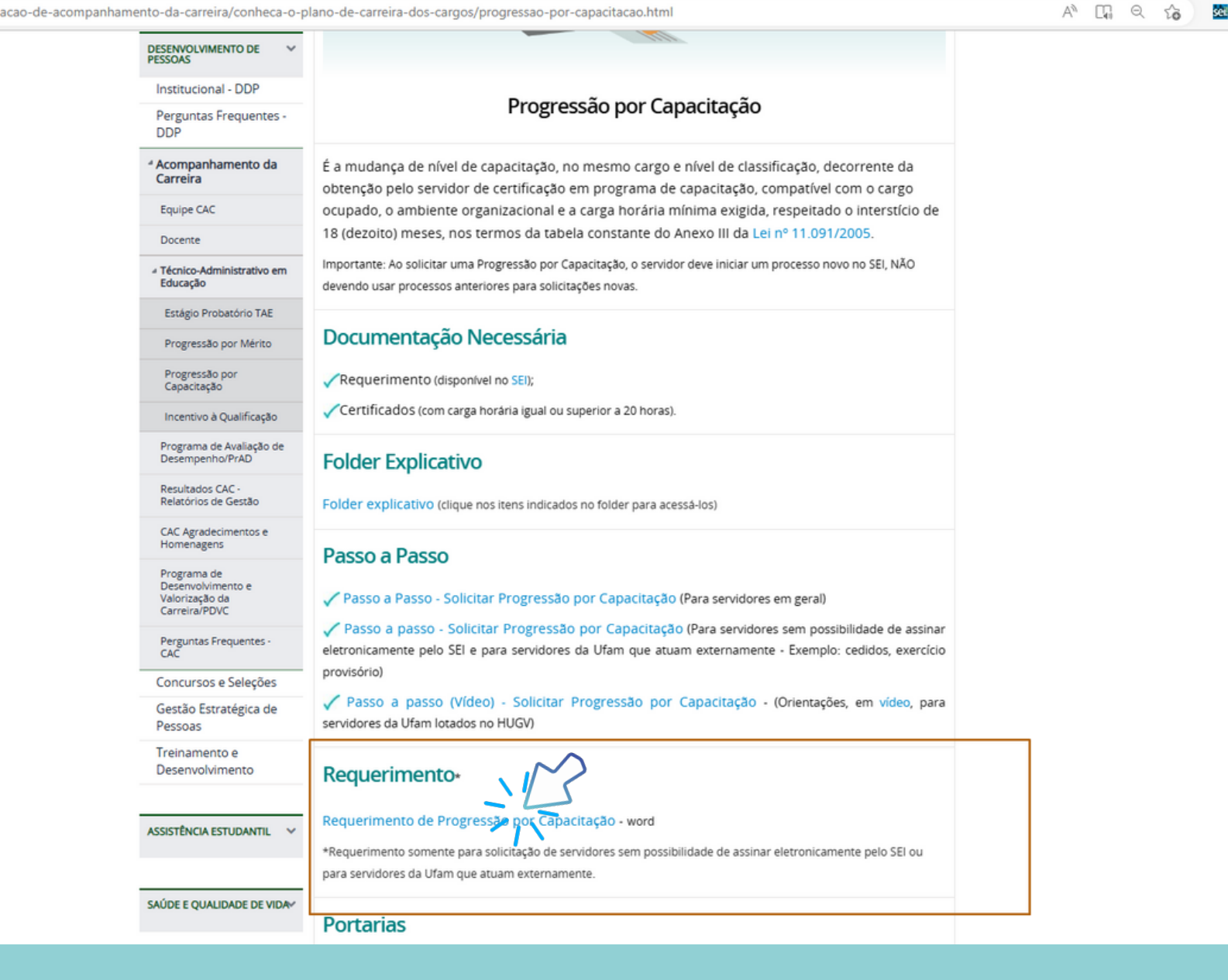

# PASSO 1:

ACESSE O SITE DA PROGESP ATRAVÉS DO LINK <u> «HTTPS://BIT.LY/PROGRESSÃOPORCAPACITACAO</u> PARA<br>4 OBTER O FORMULÁRIO DE SOLICITAÇÃO DISPONÍVEL NO ITEM REQUERIMENTO.

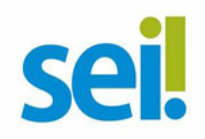

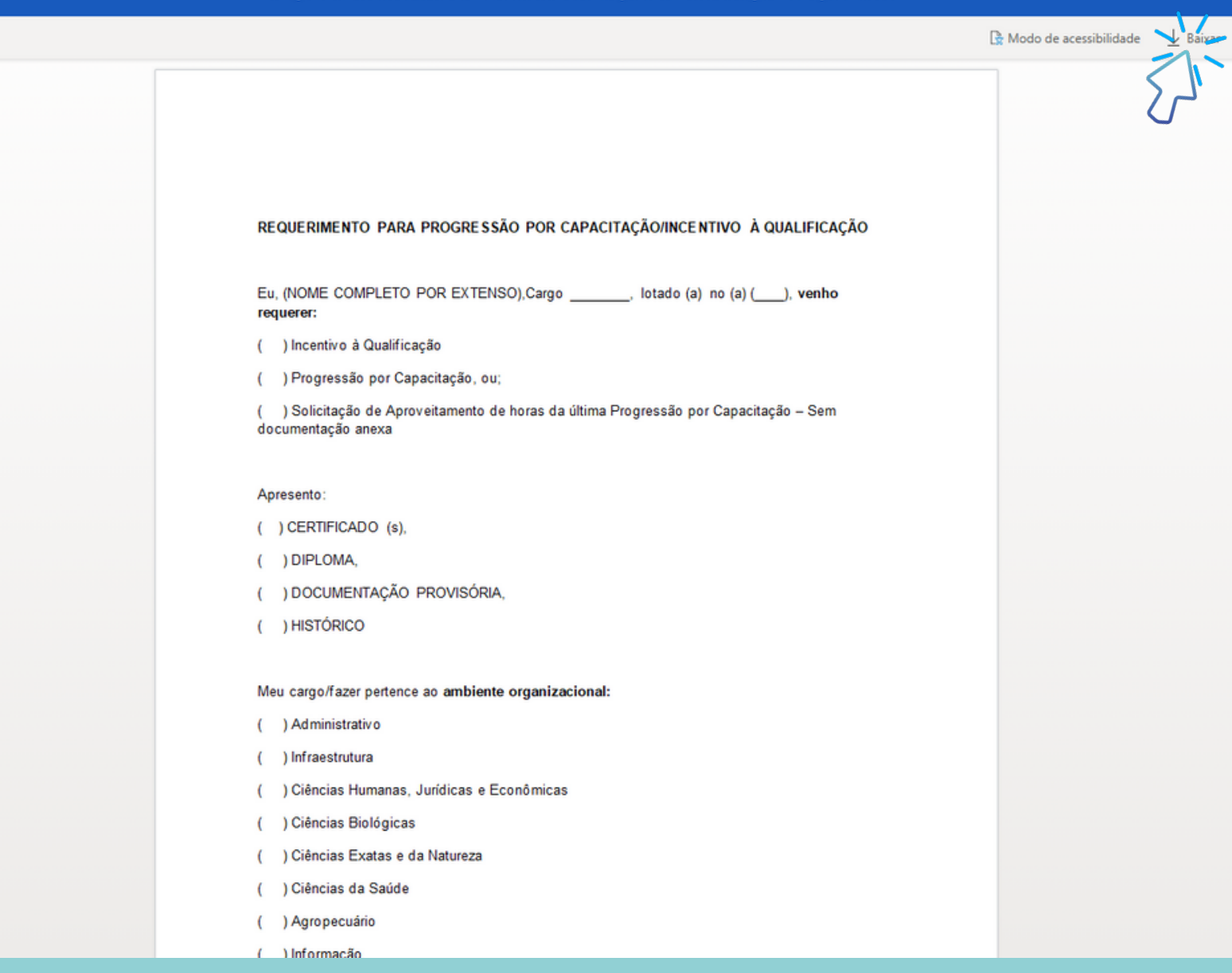

REQUERIMENTO PARA PROGRESSÃO POR CAPACITAÇÃO-INCENTIVO À QUALIFICAÇÃO - novo y

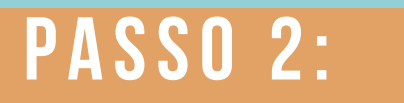

VFAÇA O DOWNLOAD DO REQUERIMENTO.

OBS: O ARQUIVO ABRIRÁ NO WORD.

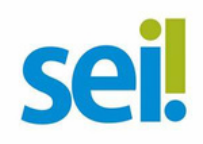

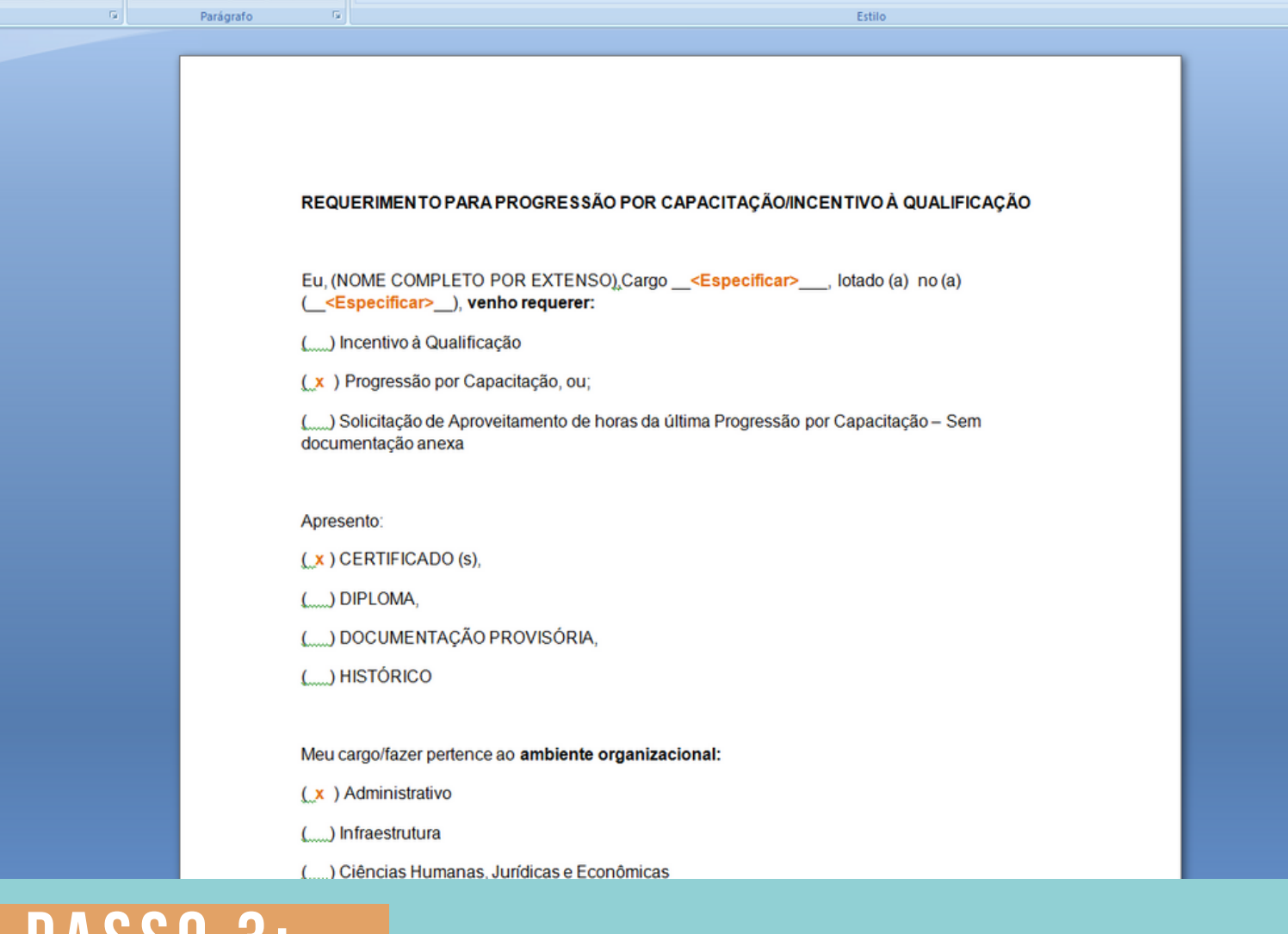

#### **P A SSO 3:**

#### **PREENCHA COM TODOS OS SEUS DADOS.**

**MARQUE A DOCUMENTAÇÃO APRESENTADA, O AMBIENTE ORGANIZACIONAL AO QUAL VOCÊ PERTENCE E DESCREVA SUAS ATIVIDADES DETALHADAMENTE, POIS FACILITARÁ A ANÁLISE DA SUA SOLICITAÇÃO.**

**SALVE O ARQUIVO DO SEU REQUERIMENTO.**

**OBS: NÃO ASSINE O DOCUMENTO DE FORMA MANUSCRITA. O FORMULÁRIO DEVERÁ SER ASSINADO DIGITALMENTE, CONFORME PASSOS A SEGUIR.**

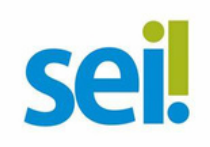

https://sso.acesso.gov.br/login?client\_id=assinador.iti.br&authorization\_id=187238ddaed

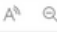

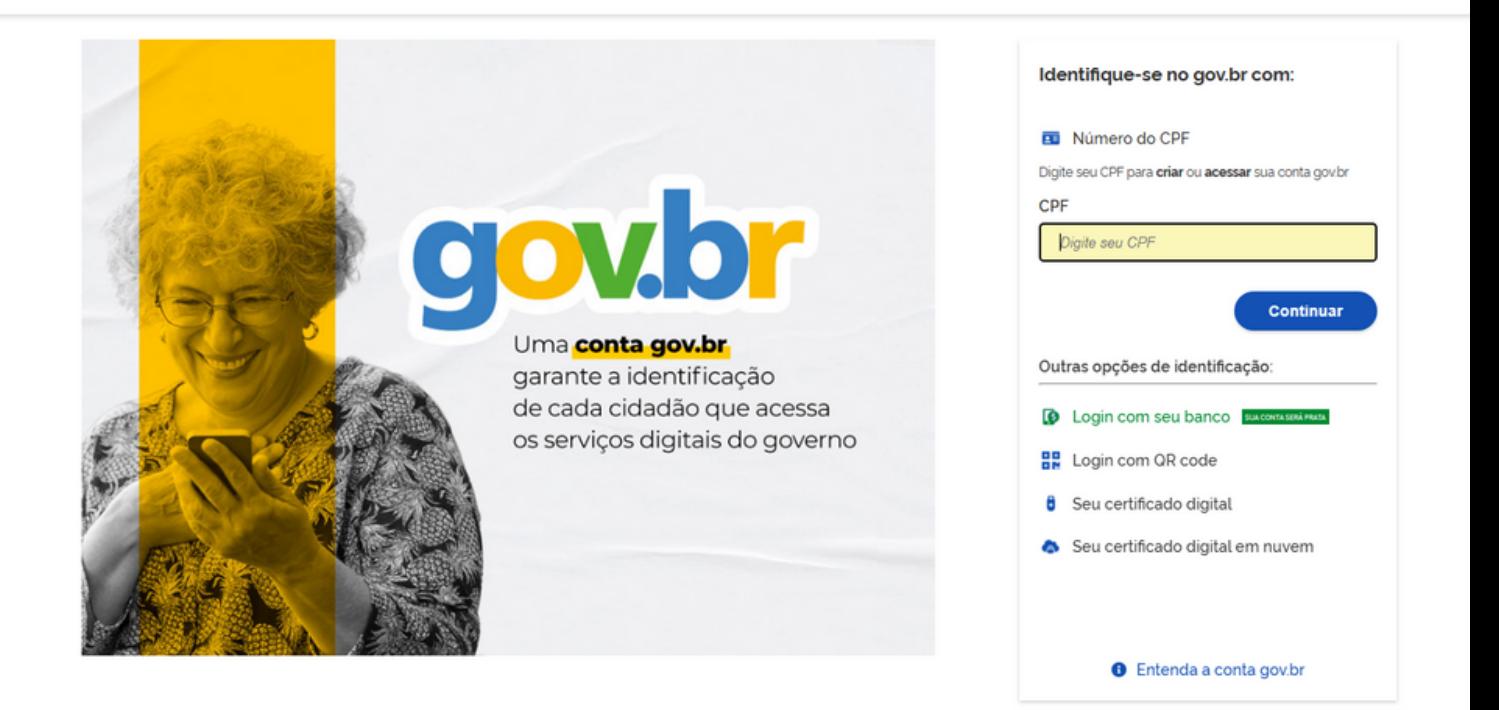

### PASSO 4:

NAVEGADOR, O ACESSE, **EM** SEU **LINK** ANTIPS://ASSINADOR.ITI.BR/ASSINATURA PARA ASSINAR

VOCÊ PRECISARÁ INCLUIR OS SEUS DADOS DE ACESSO AO SISTEMA GOV.BR PARA ASSINAR O DOCUMENTO.

INCLUA O SEU CPF NO CAMPO "DIGITE SEU CPF" Е **CLIQUE EM "CONTINUAR".** 

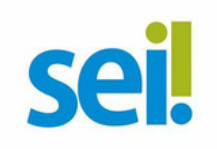

gov.br/login?client\_id=assinador.iti.br&authorization\_id=187238ddaed

 $\begin{array}{ccccc}\n\oslash & A^{\wedge} & \oslash\n\end{array}$ 

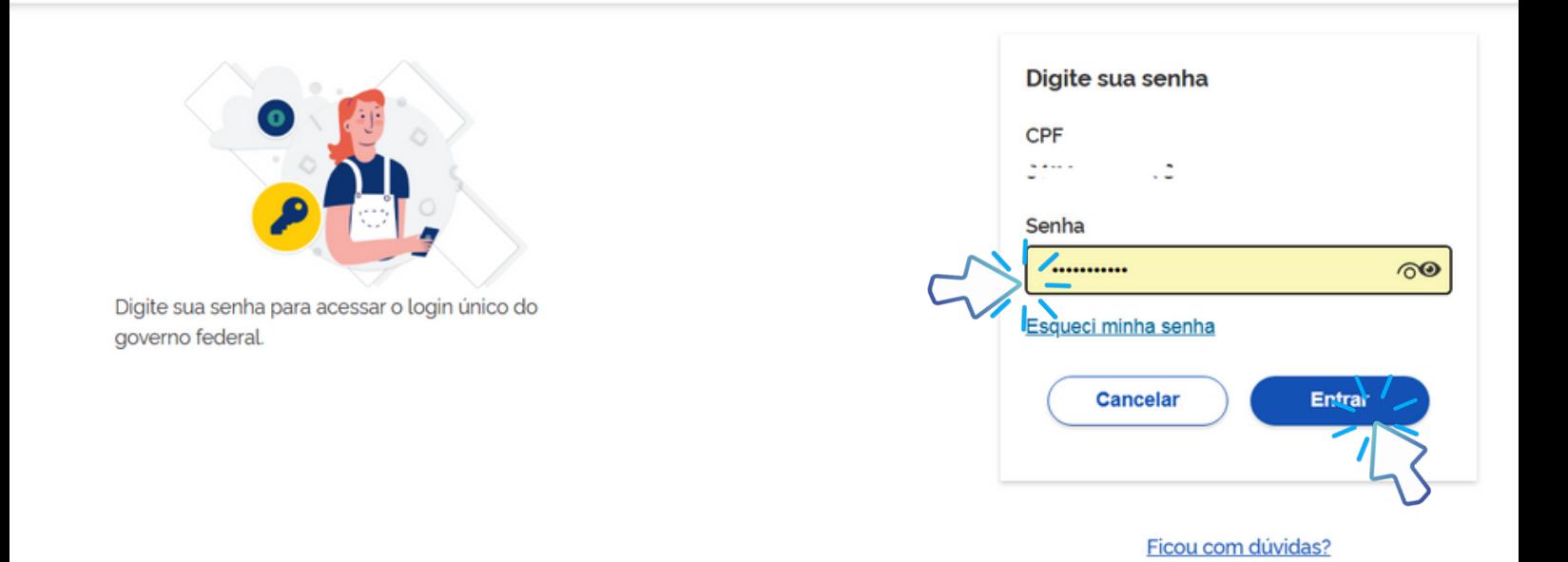

### PASSO 5:

DIGITE SUA SENHA DO GOV.BR NO CAMPO SENHA E<br>CLIQUE EM "ENTRAR".

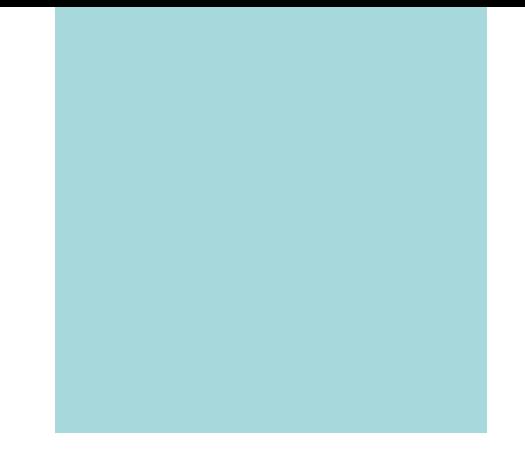

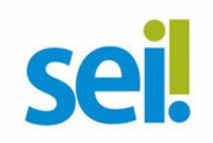

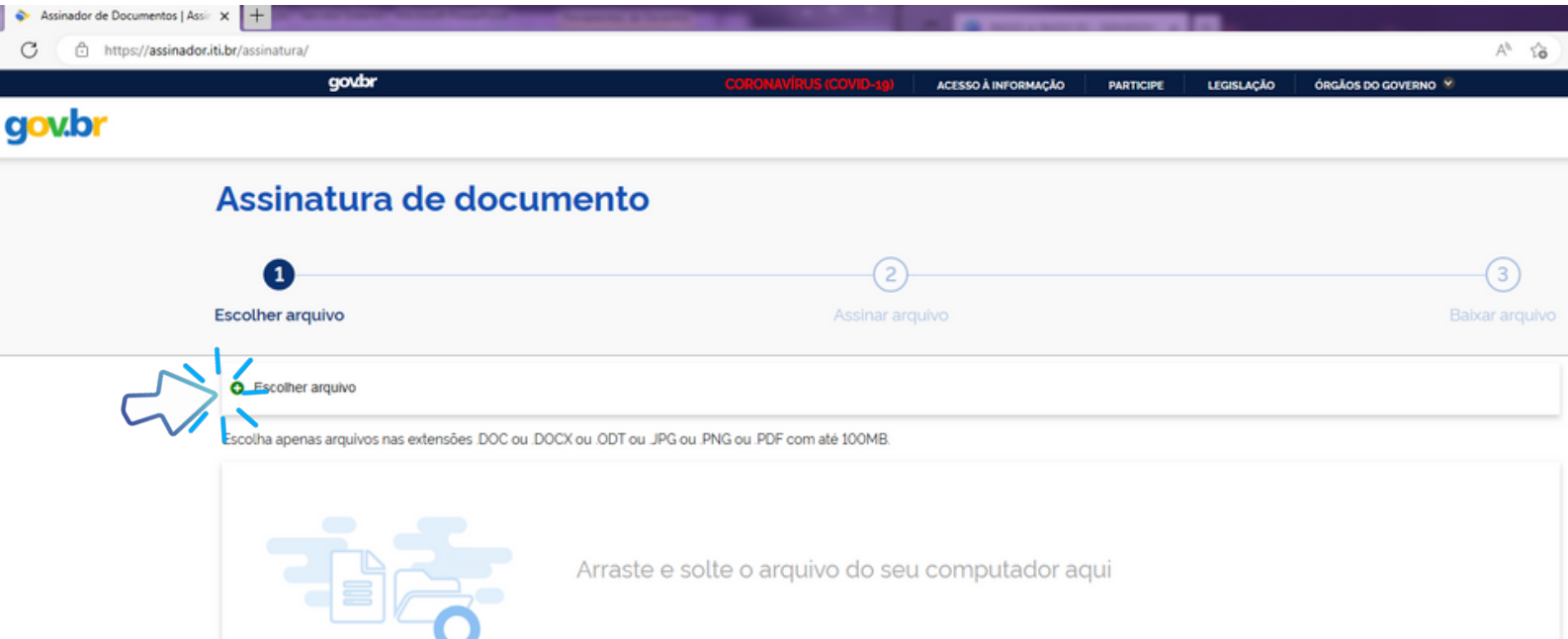

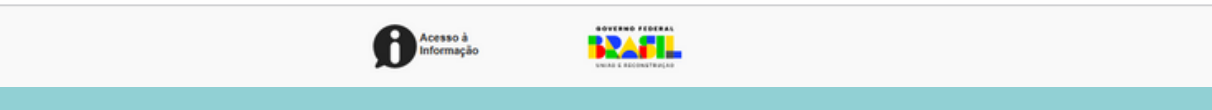

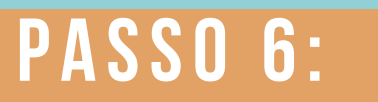

CLIQUE EM "ESCOLHER ARQUIVO" E INCLUA O ARQUIVO<br>DO SEU REQUERIMENTO.

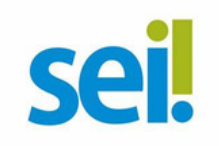

 $A^{\eta}$   $\uparrow$ s://assinador.iti.br/assinatura/index.xhtml ₽ set  $\odot$  $\bf o$  $\left(3\right)$ 

#### REQUERIMENTO PARA PROGRESSÃO POR CAPACITAÇÃO-INCENTIVO À QUALIFICAÇÃO - novo (1) docx 13 KB

Verifique se o documento correto foi carregado e, em seguida, clique em 'Avançar' para escolher o local da assinatura no documento.

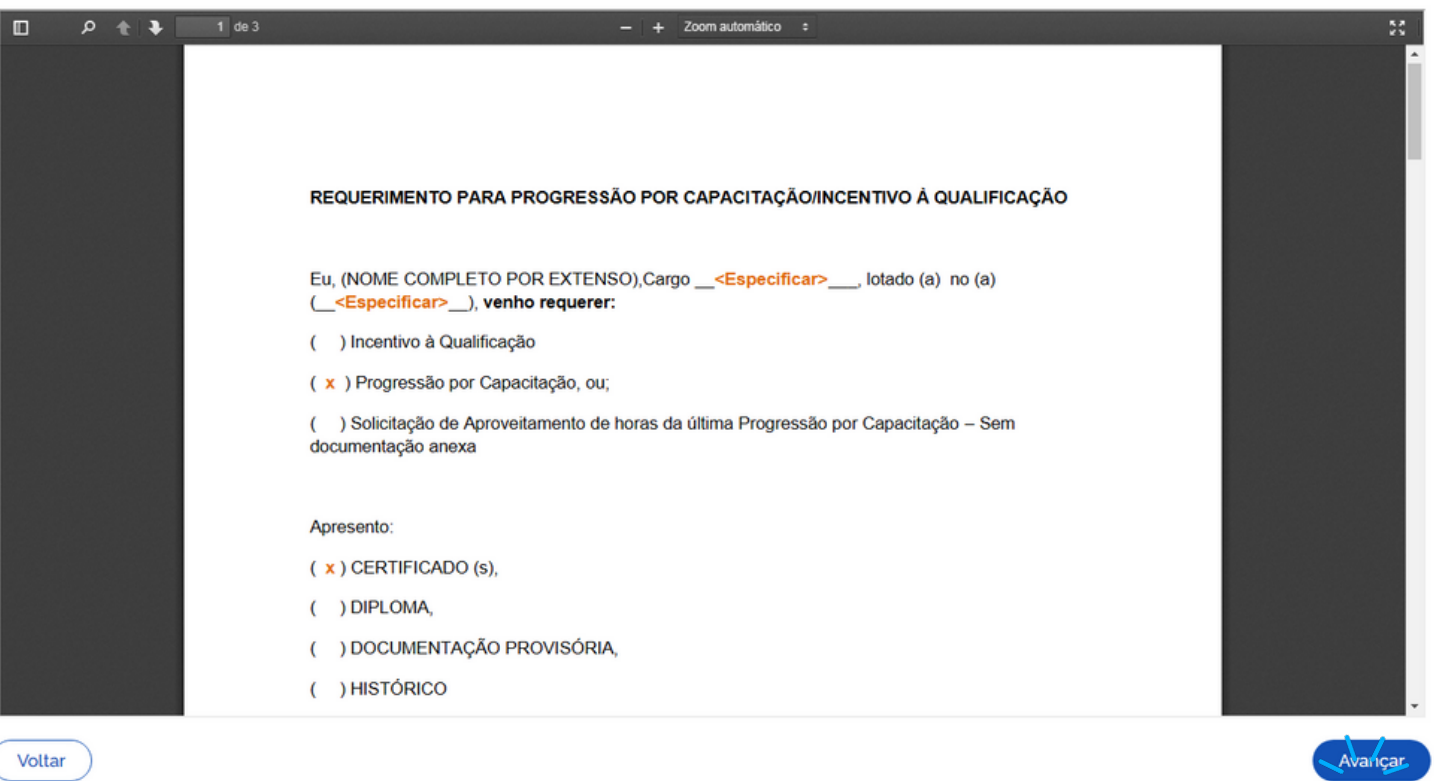

# PASSO 7:

O SEU DOCUMENTO SERÁ VISUALIZADO.

EM SEGUIDA, CLIQUE EM "AVANÇAR".

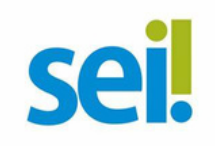

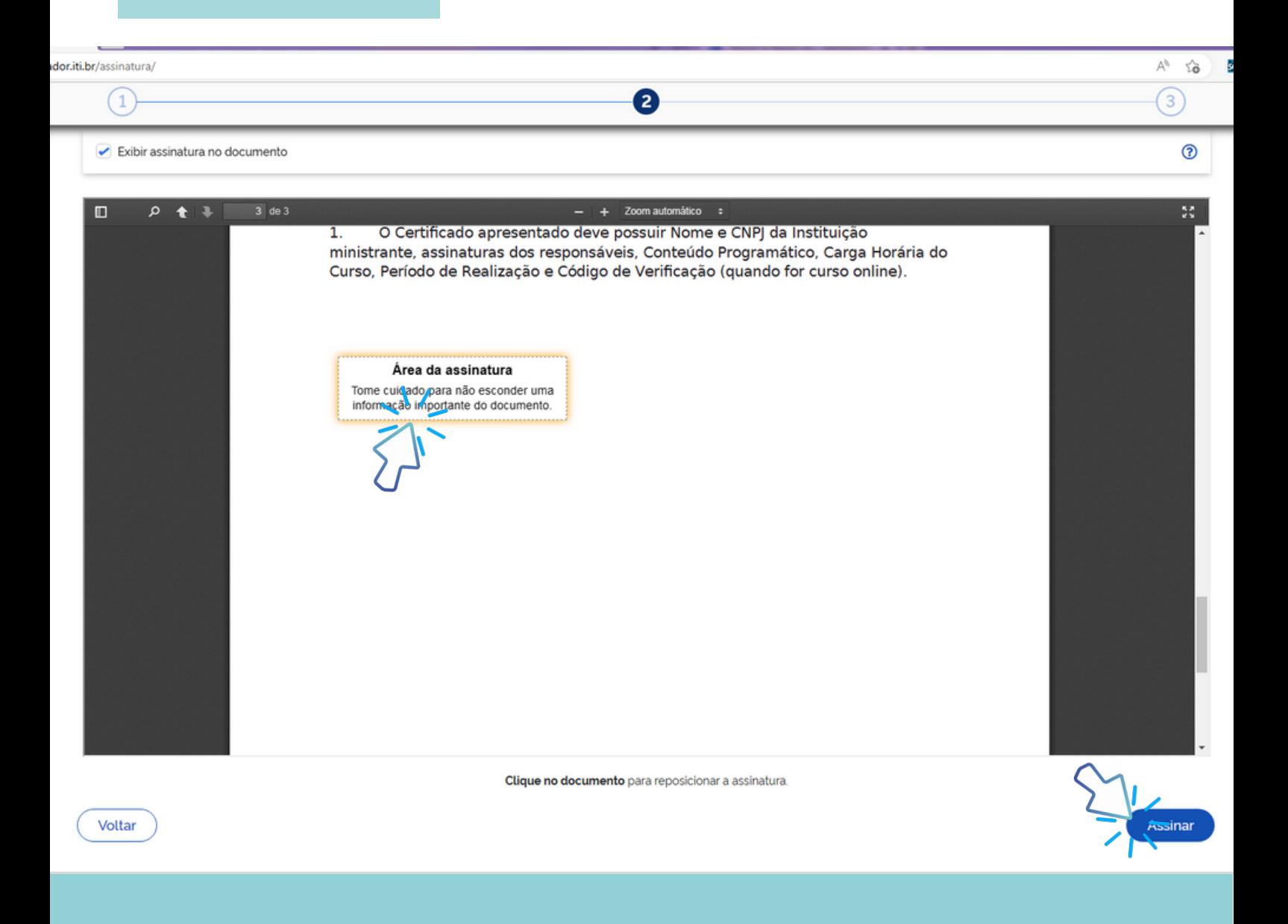

#### PASSO 8:

POSICIONE SEU CURSOR EM CIMA DA CAIXA "ÁREA DA ASSINATURA", CLIQUE E SEGURE PARA MOVIMENTAR A CAIXA.

POSICIONE A CAIXA DE ASSINATURA NO FINAL DE TODO TEXTO. EM SEGUIDA, CLIQUE EM "ASSINAR".

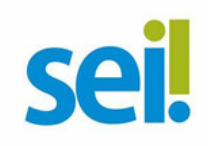

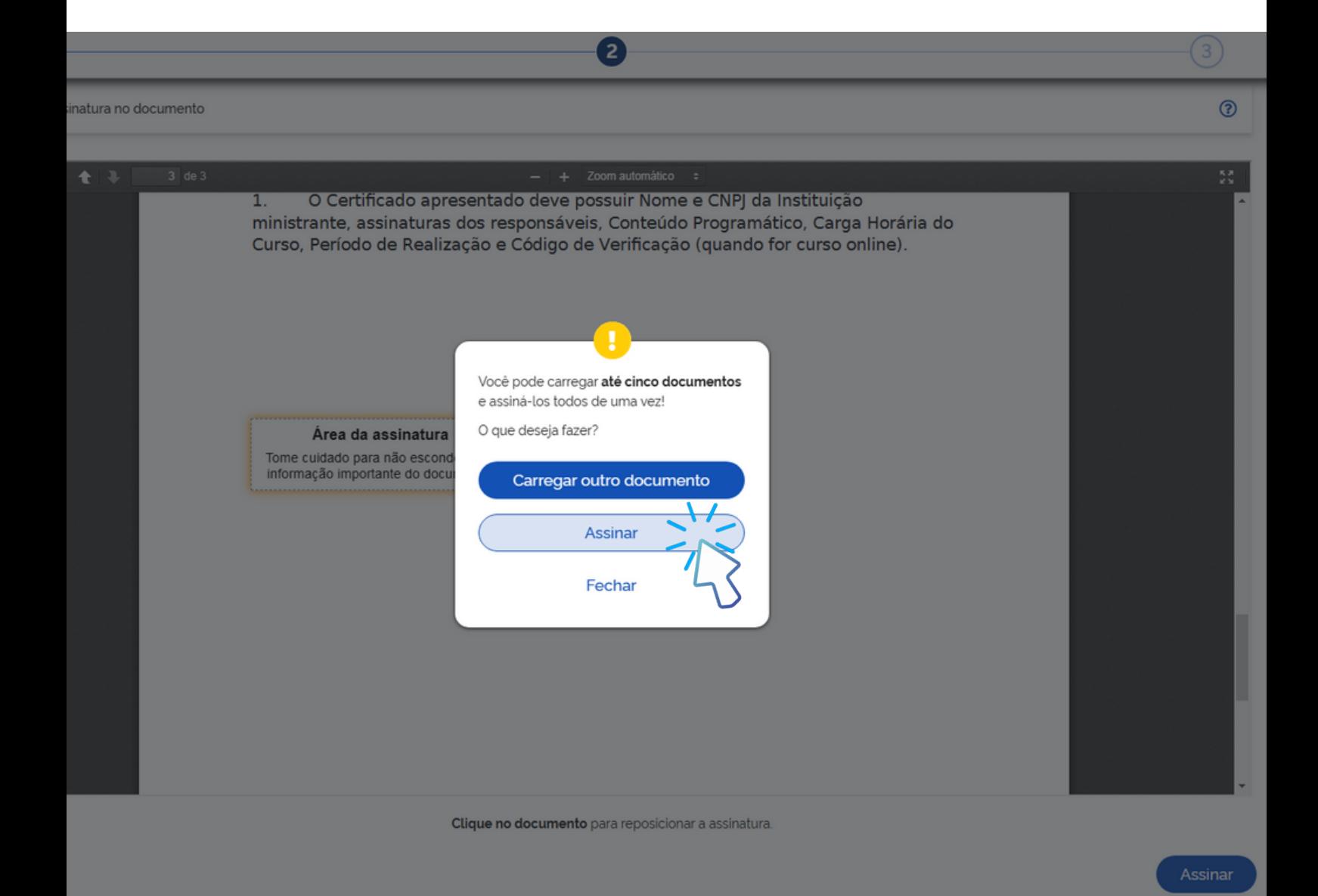

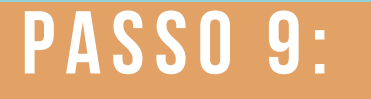

O NAVEGADOR ABRIRÁ UMA CAIXA INFORMANDO QUE VOCÊ PODERÁ INCLUIR ATÉ 5 DOCUMENTOS, CLIQUE EM "ASSINAR".

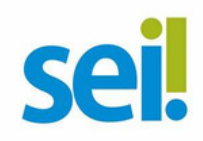

api.iti.br/autorizar?urlCliente=https://assinador.iti.br&filtro=%7B"numDocs"%3A1%7D&uws\_cas=true&uws\_cas\_refresh=false&ticket=ST-804658-heelQi8AwLl4LpZafo3uI-kDQv4cas.iti.br

nDocs"%3A1%7D&uws\_cas=true&uws\_cas\_refresh=false&ticket=ST-804658-heelQi8AwLI4LpZafo3uI-kDQv4cas.iti.br - Perfil 1 — Microsoft Edge

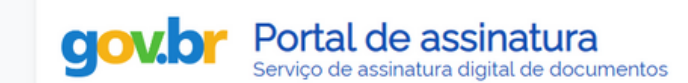

Escolha o provedor de assinatura:

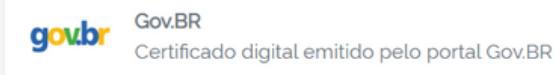

### **PASSO 10:**

UMA NOVA JANELA SE ABRIRÁ COM A INFORMAÇÃO "ESCOLHA O PROVEDOR DE ASSINATURA".

CLIQUE EM "GOV.BR - GOV.BR CERTIFICADO DIGITAL **EMITIDO PELO PORTAL GOV.BR".** 

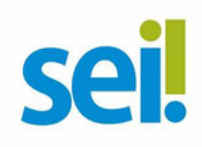

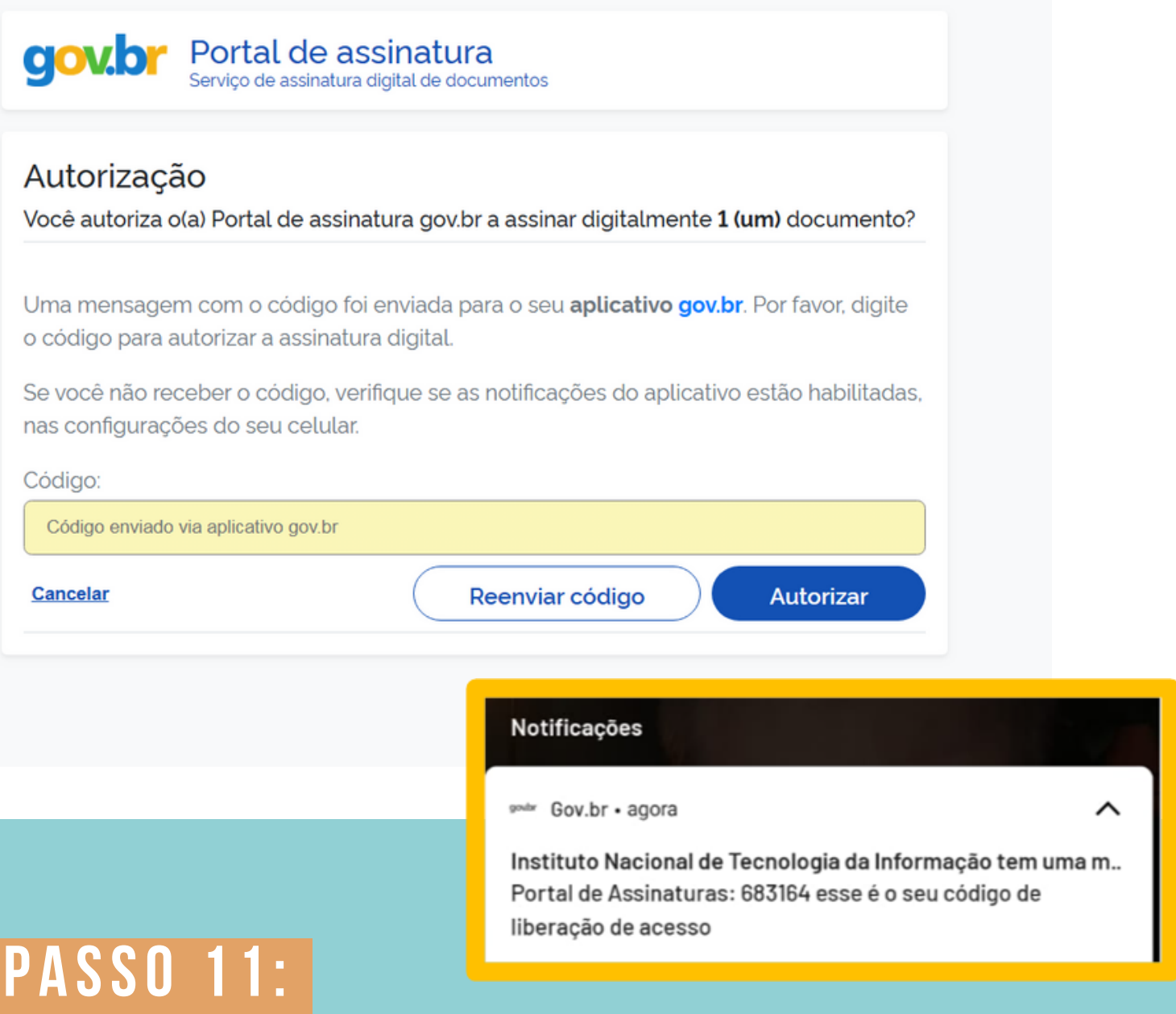

**O SISTEMA ENVIARÁ UM CÓDIGO PARA O SEU CELULAR, POR MEIO DE NOTIFICAÇÃO.**

**OBS: O SERVIDOR DEVE POSSUIR O APLICATIVO GOV.BR INSTALADO NO CELULAR, POIS A NOTIFICAÇÃO SERÁ ENVIADA POR MEIO DELE.**

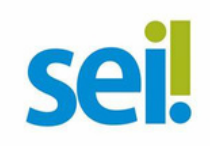

 $\Box$ 

 $\times$ 

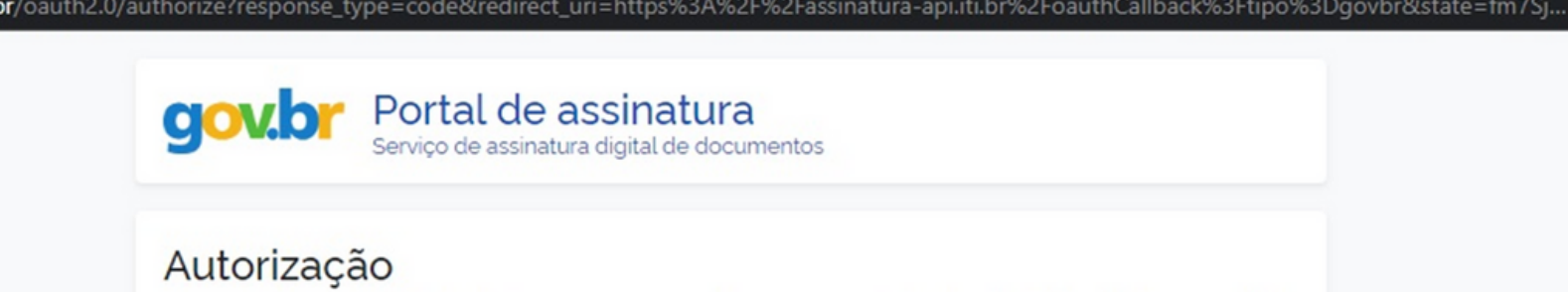

Você autoriza o(a) Portal de assinatura gov.br a assinar digitalmente 1 (um) documento?

s.iti.br/oauth2.0/authorize?response\_type=code&redirect\_uri=https%3A%2F%2Fassinatura-api.iti.br%2FoauthCallback%3Ftipo%3Dgovbr&state=fm...

Uma mensagem com o código foi enviada para o seu aplicativo gov.br. Por favor, digite o código para autorizar a assinatura digital.

Se você não receber o código, verifique se as notificações do aplicativo estão habilitadas, nas configurações do seu celular. O código também estará disponível na opção "Avisos" do aplicativo (4).

Código: 683164 Cancelar Reenviar código Autorizan

#### **PASSO 12:**

NO CAMPO "CÓDIGO", DIGITE O CÓDIGO RECEBIDO E **CLIQUE EM "AUTORIZAR".** 

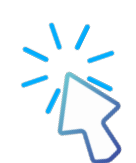

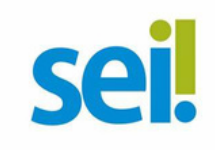

S https://assinatura-api.iti.br/autorizar?urlCliente=https://assinador.iti.br&uws\_cas=true&uws\_cas\_refresh=false&ticket=ST-70750-4q6-TUV-vWwskwYbM9TFy...  $\Box$ assinatura-api.iti.br/autorizar?urlCliente=https://assinador.iti.br&uws\_cas=true&uws\_cas\_refresh=false&ticket=ST-70750-4q6-TUV-vWwskwYbM9TFyvxa...

#### Autenticado com sucesso!

Você autenticou com sucesso no provedor de assinatura. Essa janela se fechará automaticamente em breve!

## **PASSO 13:**

O SISTEMA APRESENTARÁ A MENSAGEM "AUTENTICADO COM SUCESSO!".

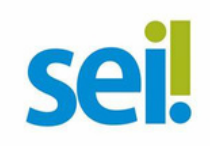

govbr

ACESSO À INFORMAÇÃO **PARTICIPE**  LEGISLAÇÃO

ÓRGÃOS DO GOVERNO

#### Assinatura de documento

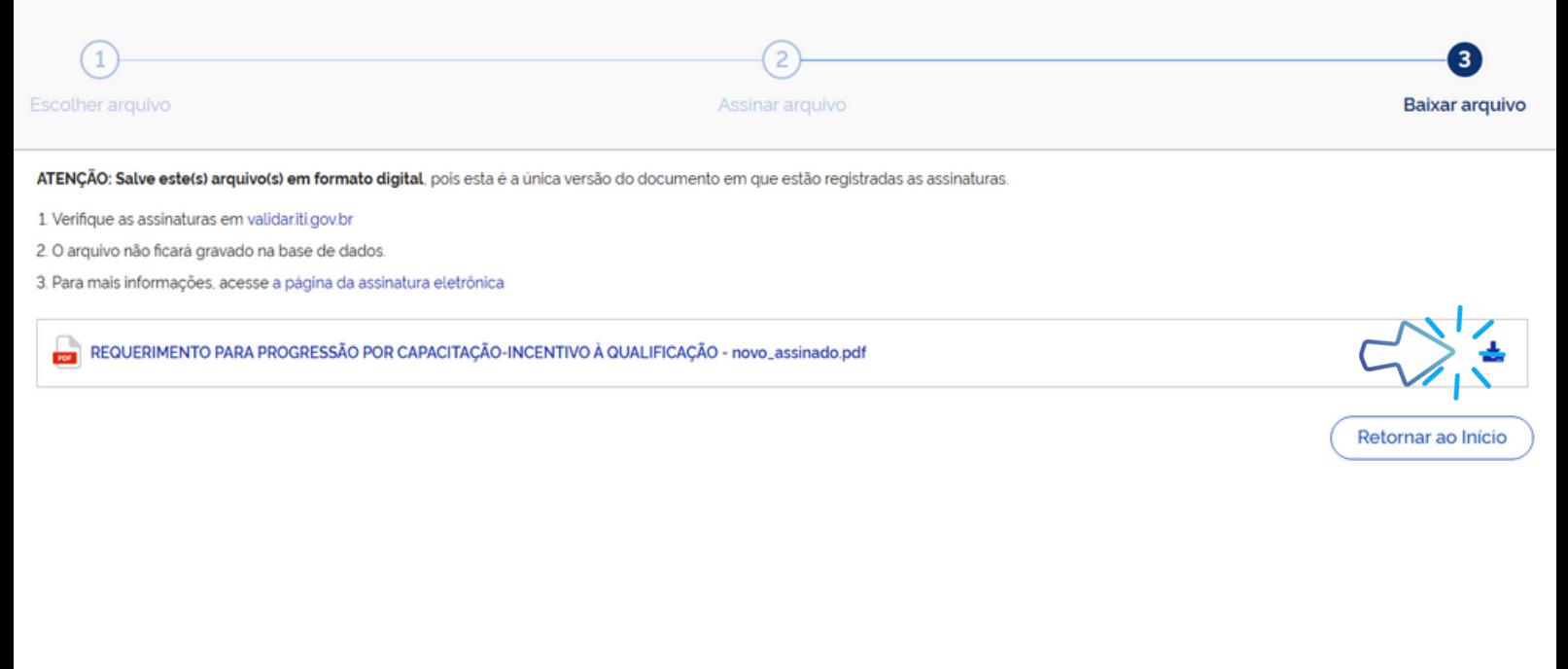

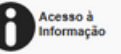

# **PASSO 14:**

PRONTO. SEU DOCUMENTO ESTÁ ASSINADO. CLIQUE EM "BAIXAR".

PAH.

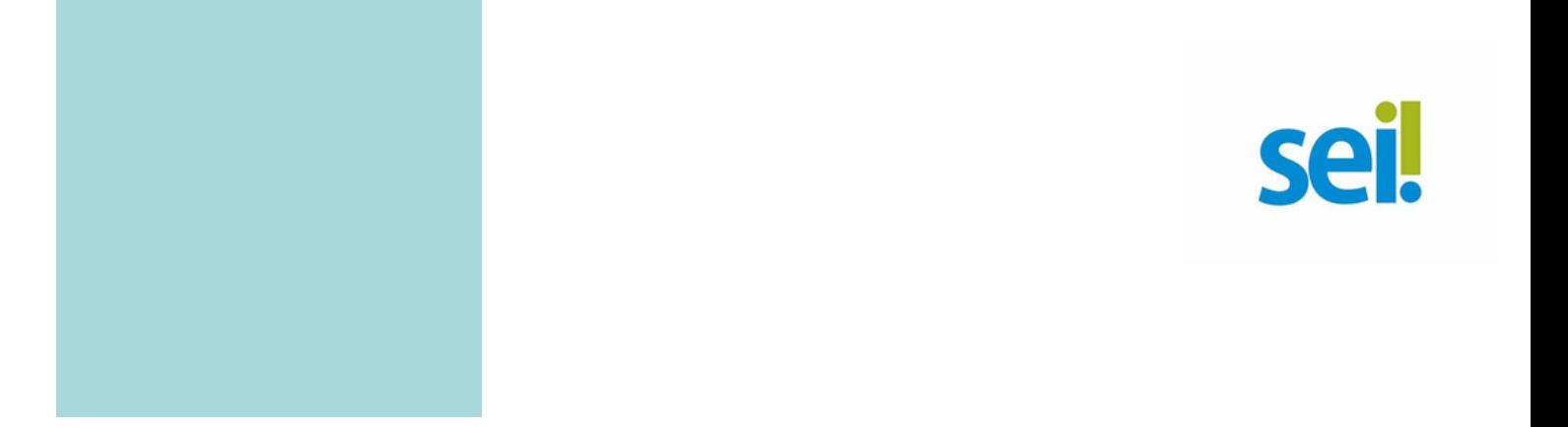

Realcar

O Certificado apresentado deve possuir ivorne e Civi da instituição T. ministrante, assinaturas dos responsáveis, Conteúdo Programático, Carga Horária do Curso, Período de Realização e Código de Verificação (guando for curso online).

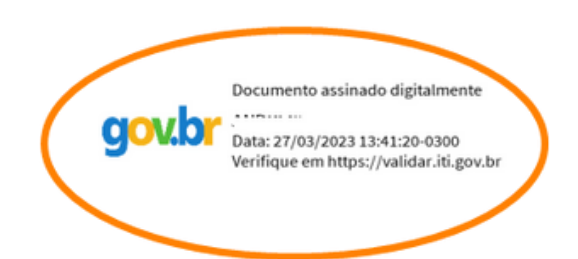

### **PASSO 15:**

DOWNLOAD REALIZADO. O REQUERIMENTO TAMBÉM DEVE SER ASSINADO PELA CHEFIA IMEDIATA.

DISPONIBILIZE O ARQUIVO QUE VOCÊ ASSINOU PARA SUA CHEFIA E SOLICITE QUE ASSINE O DOCUMENTO SEGUINDO OS PASSOS 04 A 14 DESSE PASSO A PASSO.

OBS: A ASSINATURA DA CHEFIA DEVERÁ SER INCLUÍDA NO ESPACO AO LADO OU ABAIXO DA ASSINATURA DO SERVIDOR SOLICITANTE.

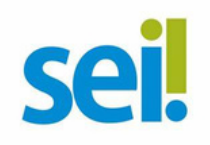

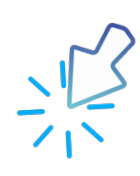

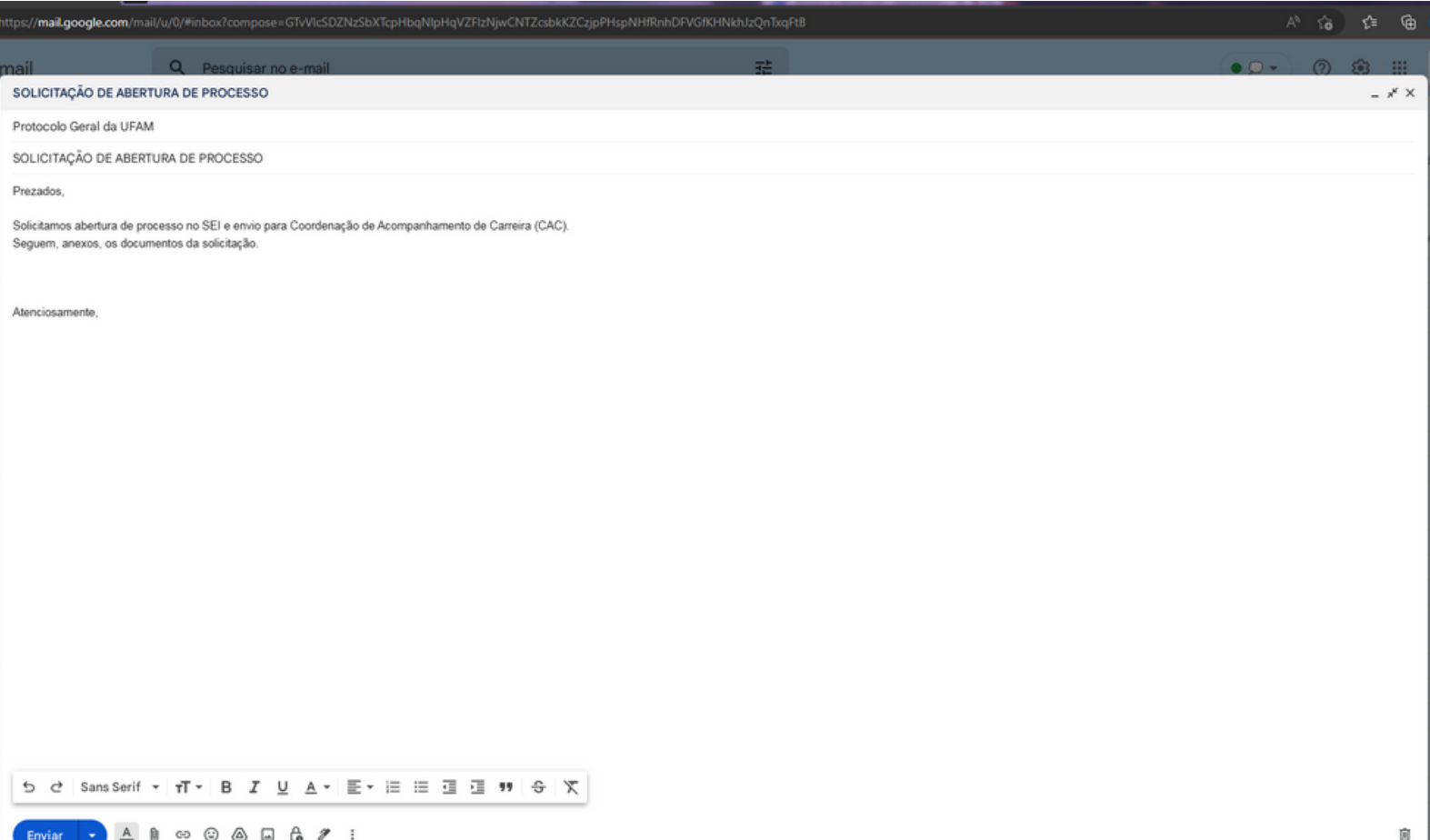

### **PASSO 16:**

ACESSE SEU E-MAIL, ANEXE SUA DOCUMENTAÇÃO EM UM PDF ÚNICO.

ENCAMINHE AO PROTOCOLO GERAL DA UFAM (PROTOCOLO@UFAM.EDU.BR), SOLICITANDO ABERTURA DE PROCESSO E ENVIO DA SUA SOLICITAÇÃO À<br>COORDENAÇÃO DE ACOMPANHAMENTO DA CARREIRA/DDP/PROGESP.

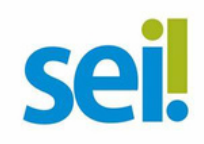

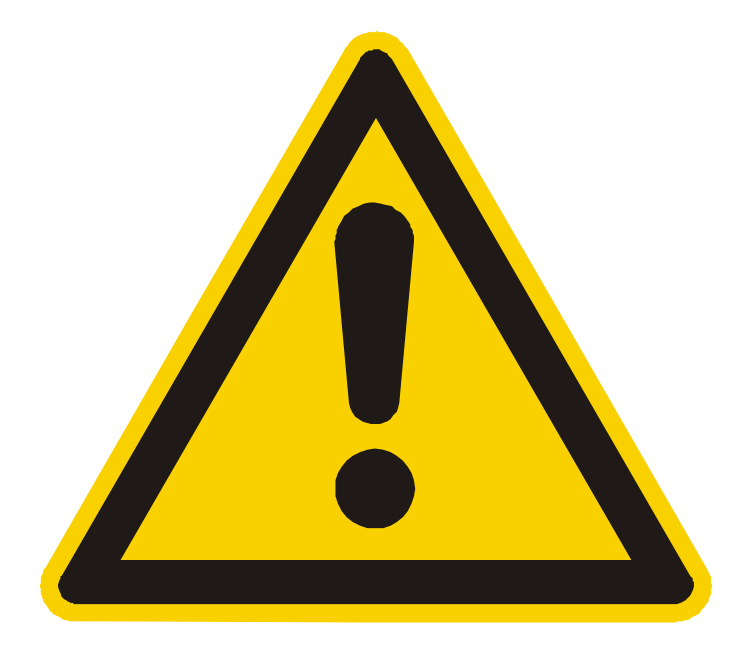

**OS CERTIFICADOS APRESENTADOS DEVERÃO POSSUIR, NO MÍNIMO, 20 HORAS** E DEVEM CONTER NOME CORRETO DO(A) SERVIDOR(A), NOME E CNPJ DA INSTITUIÇÃO MINISTRANTE, ASSINATURAS DOS RESPONSÁVEIS, CONTEÚDO PROGRAMÁTICO, PERÍODO DE REALIZAÇÃO E, QUANDO ON-LINE, CÓDIGO DE VERIFICAÇÃO.

**NÃO SERÃO ACEITOS DOCUMENTOS ILEGÍVEIS OU COM RASURA.**

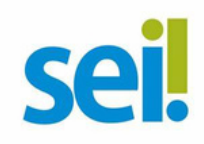

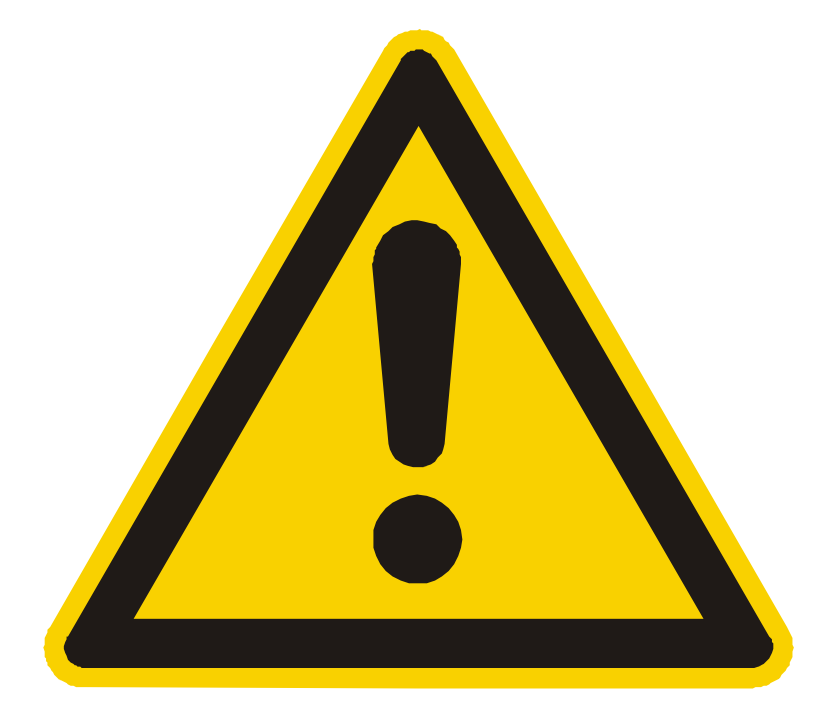

**OS FORMULÁRIOS DEVERÃO SER ASSINADOS COM ASSINATURA DIGITAL, NÃO SERÃO ACEITAS ASSINATURAS MANUSCRITAS.**

CASO O SERVIDOR SOLICITANTE OU A CHEFIA TENHAM POSSIBILIDADE DE ASSINAR, ELETRONICAMENTE, POR OUTRO MEIO FORMAL DE ASSINATURA DIGITAL, COMO ASSINATURAS POR MEIO DE TOKEN, OS SERVIDORES PODERÃO ADOTAR ESTA OUTRA OPÇÃO FORMAL, SE DESEJAREM.

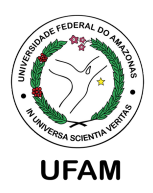

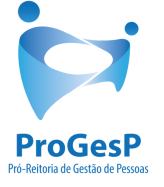

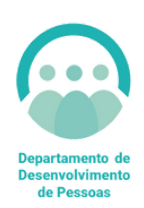

### **CONFIRA A TABELA DE PERCENTUAIS DE INCENTIVO** À QUALIFICAÇÃO CLICANDO AQUI.

#### AGRADECEMOS A ATENÇÃO E DESEJAMOS TER CONTRIBUÍDO COM OS SERVIDORES, TÉCNICO ADMINISTRATIVOS EM EDUCAÇÃO, DESTA UNIVERSIDADE FEDERAL DO AMAZONAS.

**EQUIPE CAC/DDP** CAC@UFAM.EDU.BR

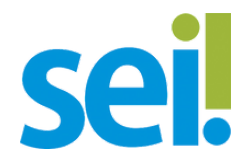